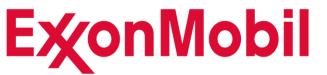

# **GEP - Service Confirmation** *SUPPLIER GUIDE*

## Service Confirmation: Index

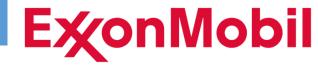

- Introduction and Features
- Registration/Login/Support
- Purchase Orders
- Service Confirmation Creation
  - Manual Submission
  - Mass Upload via Excel
  - Create from Copy
- Service Confirmation Monitoring/Troubleshooting
  - Rejections
  - Withdrawal
  - Credits
- Additional Features
  - Catalog Download
  - Multiple Approvers
  - Payment Status
- <u>Contacts/Next Steps</u>

## Service Confirmation: Introduction/Features

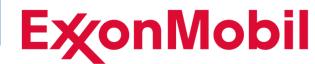

- Service Confirmation by GEP was implemented to replace the Ariba PSD/eSES tool, Ariba E-Invoicing for services, and is now available to manage Supplier invoice submissions that previously required emailing of invoices and manual SAP service entry creation.
- GEP Service Confirmation allows our service suppliers to submit their invoice charges electronically for ExxonMobil approval via an internet portal; while also providing a robust suite of features and efficiencies.

| Features                                                                    | Manual   | Service Confirmation by<br>GEP |
|-----------------------------------------------------------------------------|----------|--------------------------------|
| Free of charge to Supplier                                                  | <b>✓</b> | ✓                              |
| Web Based (no additional tools to be installed)                             | X        | ✓                              |
| One platform for Agreements, POs, Service Confirmations and Payment Status  | X        | ✓                              |
| Online Purchase Order visibility including closed POs                       | X        | ✓                              |
| Online Agreement visibility including SMCs and Rates                        | X        | ✓                              |
| Online PO Acknowledgement                                                   | X        | ✓                              |
| Supplier can self-register multiple users                                   | X        | ✓                              |
| Suppliers can withdraw pending submissions for correction                   | X        | ✓                              |
| Suppliers can send reminders for pending approvals                          | X        | ✓                              |
| Mass upload of Service Confirmations via Excel template                     | X        | ✓                              |
| Copy previous Service Confirmation to create new SC without having to rekey | X        | ✓                              |
| Rejected SCs can be corrected and resubmitted                               | X        | ✓                              |
| Live monitoring of Service Confirmation status                              | X        | ✓                              |
| Suppliers receive email notifications for PO and SC activities              | X        | ✓                              |
| Allows communication between EM and Supplier via 'Comments'                 | ×        | <b>✓</b>                       |

## Service Confirmation: Standard Process Flow

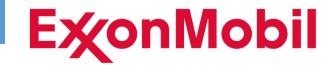

PO received and Acknowledged by Supplier in SMART by GEP Portal

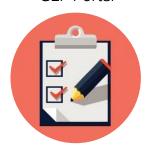

Services performed by Supplier as per PO

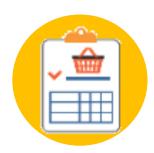

Service Confirmation created and submitted for approval in GEP by Supplier

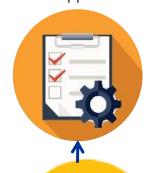

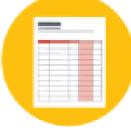

Supplier attaches their invoice in PDF or TIF format while including the word '**Invoice**' anywhere in the file name

SC Approved by ExxonMobil in GEP (SES Created in SAP)

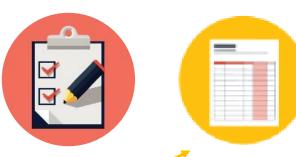

GEP emails invoice

to EM Payables

upon SC Approval

EM Payables Processes Invoice In SAP

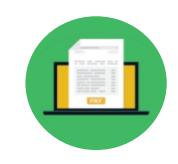

Invoice Paid

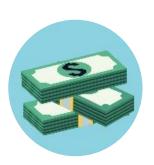

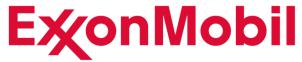

# **GEP - Service Confirmation**Registration/Login/Support

# Service Confirmation: Registration

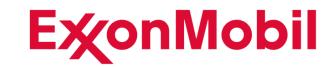

ExxonMobil will initiate an invitation to the supplier's key contacts for registration

Supplier will receive an email from GEP (@gep.com):

 Press 'Click Here' in the email to proceed with the registration.

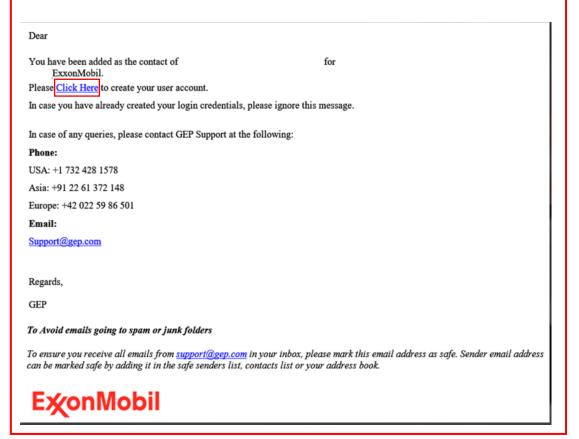

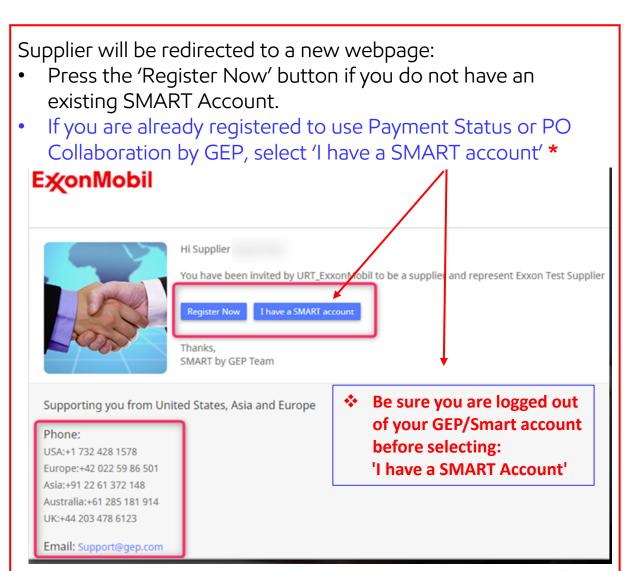

## Service Confirmation: Registration

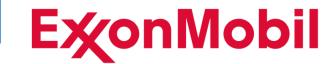

Complete all the required fields on the 'Primary Registration Form' page and click 'Submit.' An activation email will be sent to the Supplier's registered e-mail address.

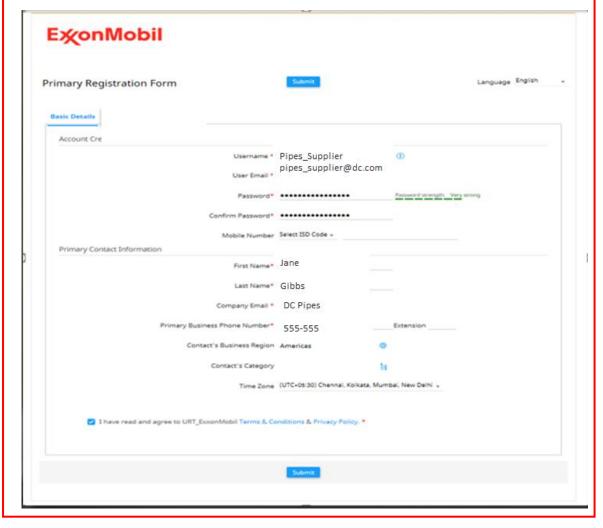

Press 'Click here' within the activation email to be directed to the SMART Login page. Upon activation, a confirmation email will also be sent.

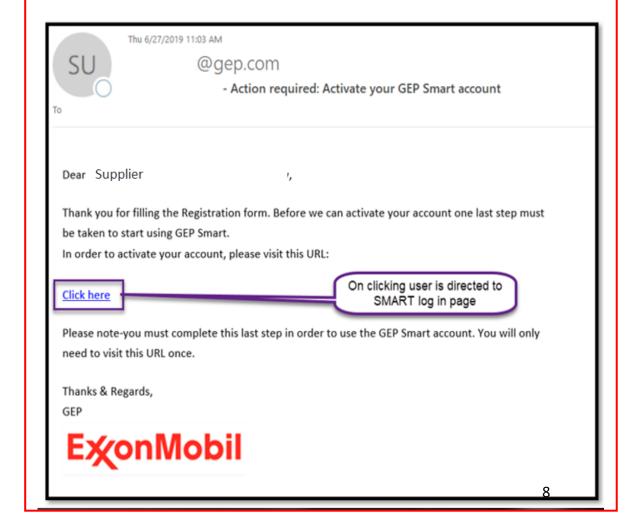

# Service Confirmation: Landing Page

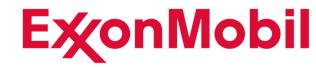

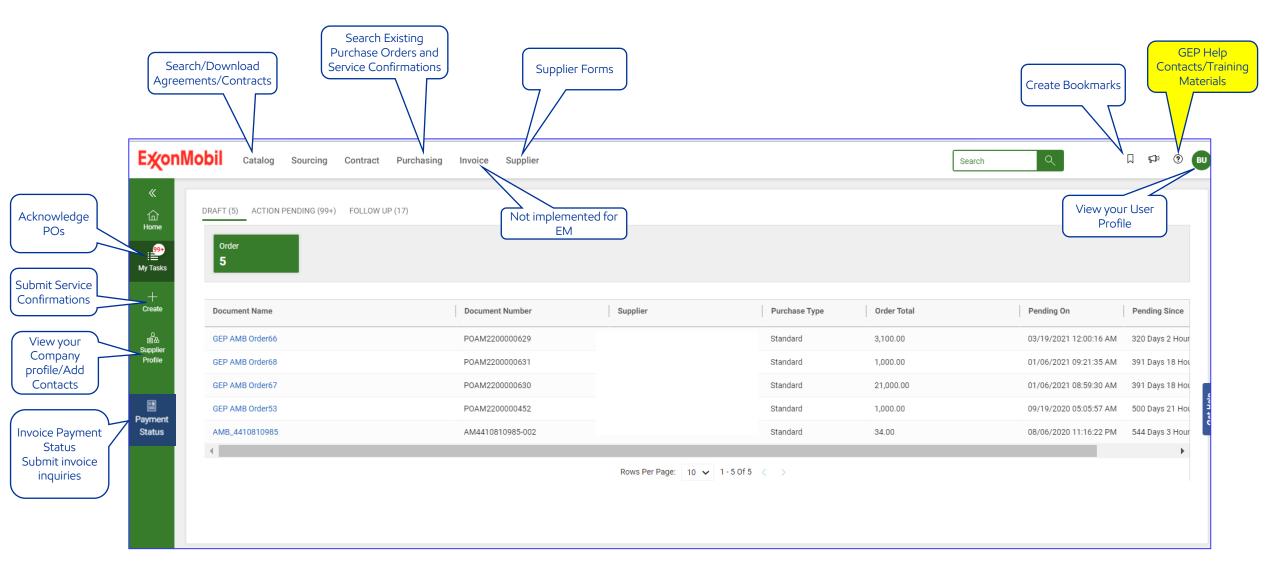

# Service Confirmation: Support/Training Materials

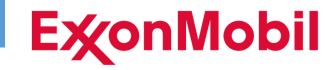

- To access the GEP Help Center Click the? at the far right side of your GEP banner
  - For access and technical issues click to email support@gep.com
  - For Training, click 'Help Center' (it may take a little time to load)
    - Make a selection from the categories listed on the left (recommend Supplier Management or Procurement)
    - A listing of your available training materials will display (including this training package)

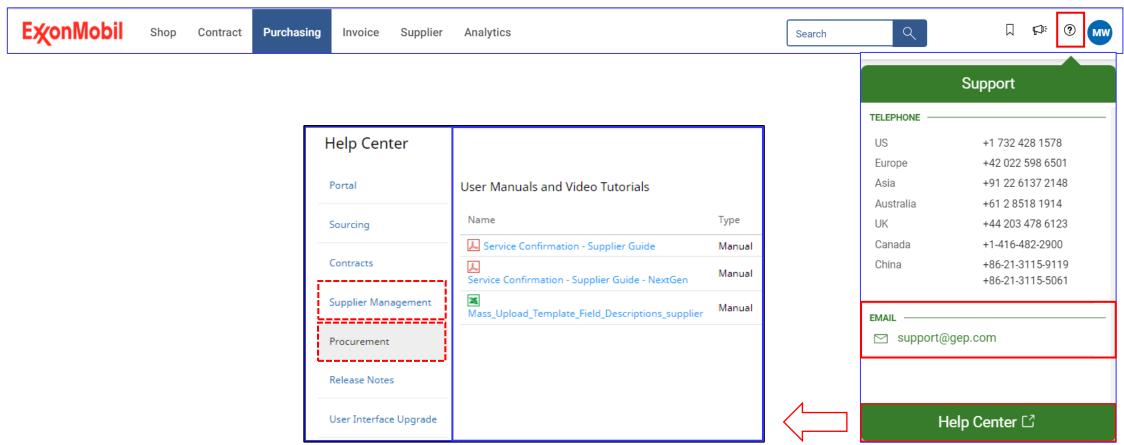

# Service Confirmation: Supplier Profile - Adding Contacts

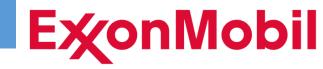

You can add new internal contacts as well as edit existing contacts

- Select 'Supplier Profile' on the left banner of your GEP Screen
- Then select 'Contact Information' from the list
- To update an existing user, click on their name from the list
- Before assigning a Primary Contact, be sure they are first invited and showing status of 'Registered'
- To add a new user, click 'Create Change Request' (continued on next slide)

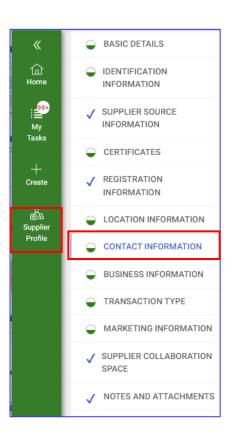

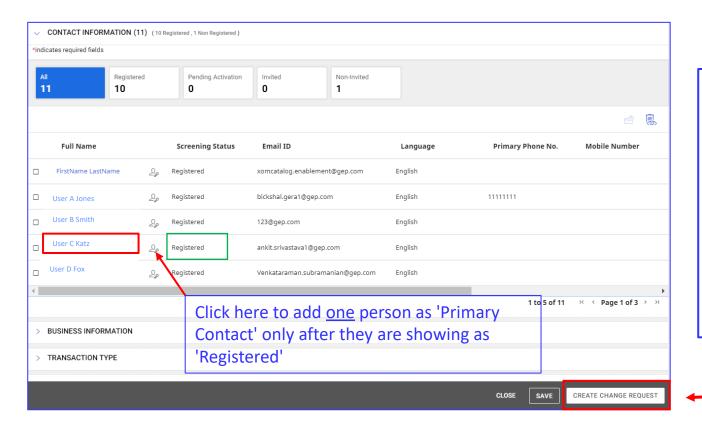

#### NOTE:

- Primary Contact
   Receives email
   notifications for new
   and changed POs
- Primary Contact can be a 'shared' email to allow multiple users to receive GEP notifications

# Service Confirmation: Supplier Profile - Adding Contacts

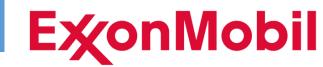

After clicking 'Create Change Request', select 'Add New Contact'

Full Name

FirstName LastName

> CONTACT INFORMATION (2) (1 Registered, 1 Non Registered)

\*indicates required fields

Enter the required fields noted with \*

• Select 'Contract Manager' as the Default Role for users that will acknowledge Purchase Orders and submit

Service Confirmations

Press 'Save'

 Then press Submit to send the Change Request which will be auto-approved after a few seconds.

 Select the saved User and then press 'Invite' at the far right

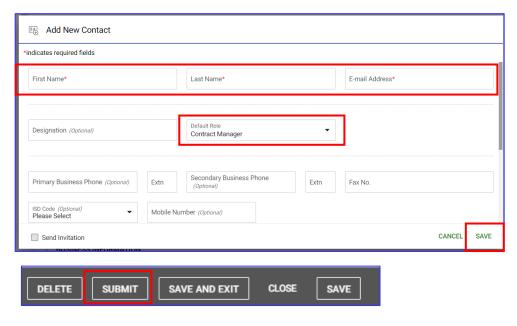

Screening Status

Registered

Email ID

xomcatalog.enablement@gep.com

9

Role

Mobile Number

Primary Phone No.

Language

English

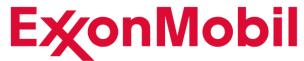

# **GEP Service Confirmation**Purchase Orders

# Service Confirmation: PO Acknowledgement

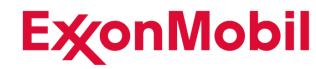

Prior to submitting a Service Confirmation, the PO must have been Acknowledged in GEP.

For new Purchase Orders and Change Orders to existing POs, an email notification from <a href="mailto:smart@gep.com">smart@gep.com</a> will be sent to the Supplier (Primary Contact) requesting PO acknowledgement similar to below:

CAUTION: This email originated from outside of the organization. Do not click links or open attachments unless you recognize the sender and know the content is safe.

Supplier,

This is to notify you that Purchase Order: POAM4410809902 sent from ExxonMobil is now available in your SMART login account under 'Tasks' for acknowledgment.

Please login to SMART using below link to view the PO:

https://smartuat.gep.com/Order/ManageOrder/create?dd=YnBjPTO0MTAwMyZkYz0xNjM1NDA1&oloc=107&cc=9Q1VeJdGYfdxeQcyerMgyQ==&b=0

Please do not reply to this email address. For any further issues with this PO, please contact the buyer as per his/her contact details in the PO.

The information in this communication is only for the use of the addressee(s). If you are not an intended recipient, you are hereby notified that any use, disclosure, or copying of the information is prohibited. If you are not an intended recipient, please notify the sender immediately

## **E**‰onMobil

Using the link in the email, you will be taken to GEP where you will be able to see your POs requiring acknowledgement.

# Service Confirmation: PO Acknowledgement

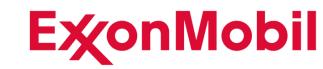

When someone other than the primary contact will acknowledge Purchase Orders:

- Click on 'Purchasing'
- Then select 'Order'
- Select status 'Sent to Supplier'
- Click on the desired PO within the 'Document Name' column

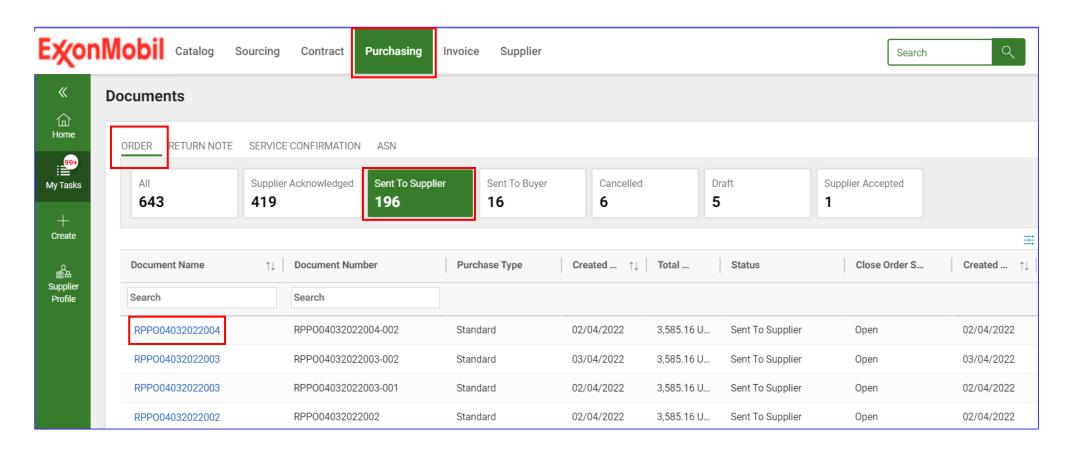

# Service Confirmation: PO Acknowledgement

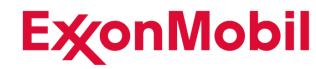

POs requiring Acknowledgement will reflect the status of 'Sent to Supplier'

- Select 'Notes & Attachments' on the left side to view the full PDF Version of the PO
- Select 'Comments and Attachments' on the top right to view special instructions or add your own information (the PO PDF can be viewed here also)
- If no further review is required, you can press 'Acknowledge Order'

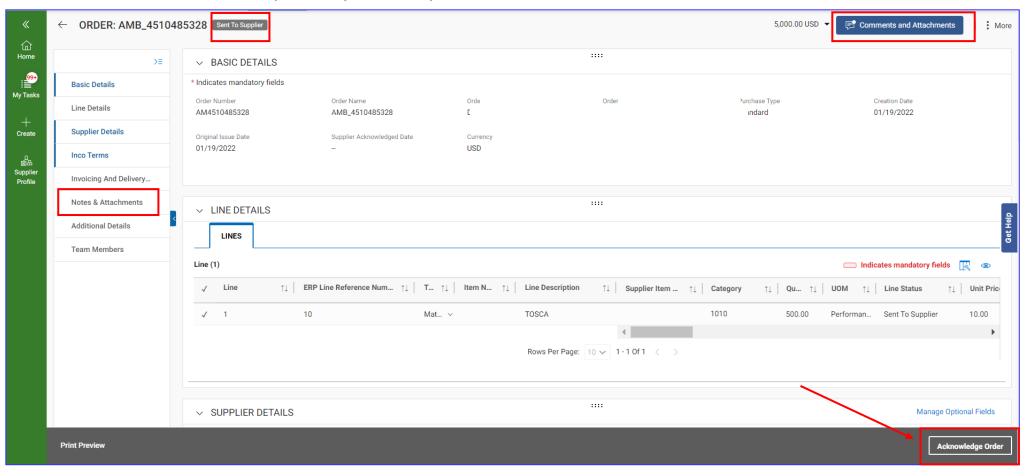

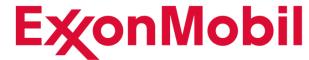

# **GEP Service Confirmation**SC - Submission

## Service Confirmation: Creation Methods

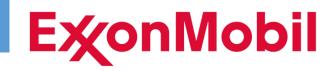

There are two primary methods to create/submit Service Confirmations in GEP

- Manually create the SC against the Purchase Order (<u>Using Order</u>) which we will cover first
- Mass upload functionality (<u>Using Excel</u>) which allows multiple invoices to be loaded at the same time and against multiple POs. (Using Excel is helpful for submissions with numerous Service Numbers)

You can also 'Copy' an existing SC to create a new SC if the original SC applies to the same Purchase Order

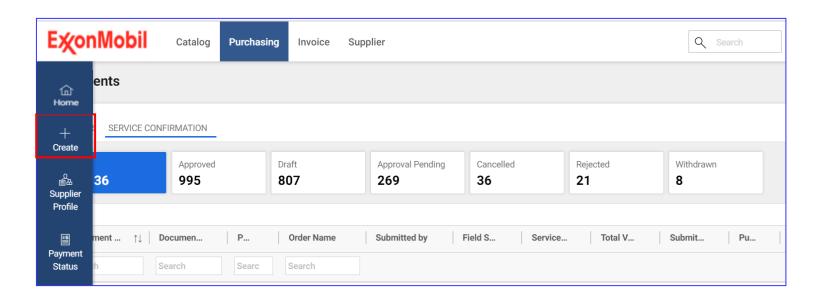

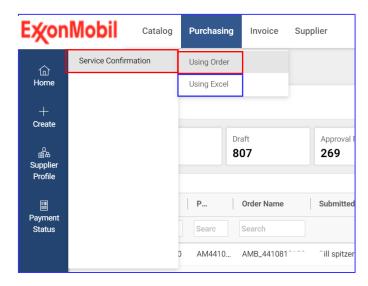

## Service Confirmation: SC Components

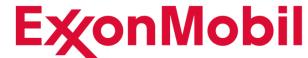

Each Service Confirmation contains 4 sections:

- Basis Details: Service Confirmation header information including Supplier Invoice Number and ExxonMobil Approver
- Additional Details: Invoice Date
- Notes and Attachments: Invoice and support documentation
- Line Details:
  - Lines containing service numbers, dates and amounts being billed
  - Accounting information

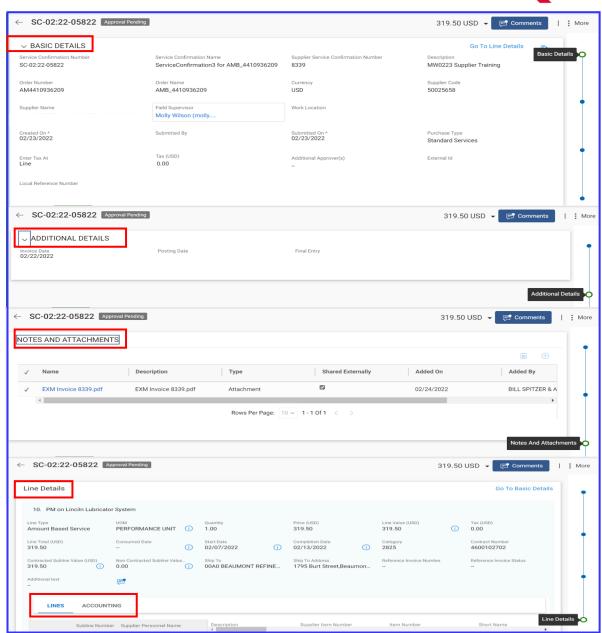

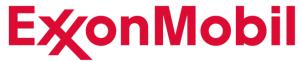

# **GEP Service Confirmation**Create SC – Manual Entry

## Service Confirmation: Create SC – Manual Entry

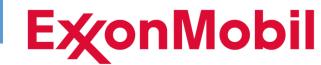

To create the SC, press:

- +/Create
- Service Confirmation
- Using Order

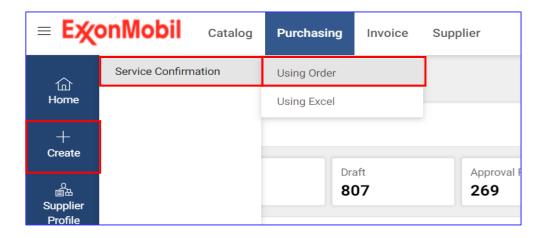

GEP will present a listing of all your Acknowledged POs

- When the desired PO is found, select 'Use Order'
- When you use the 'Search' option to locate a PO, include the SAP/ERP system prefix followed by the 10 digit PO # as shown in the examples to the left below:

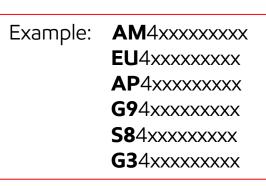

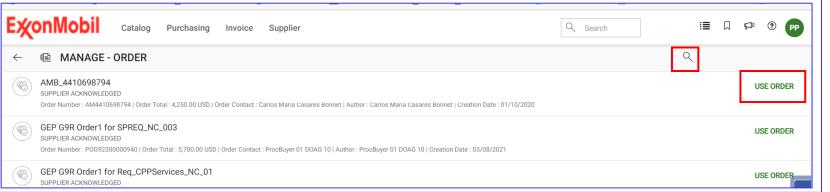

### Service Confirmation: Create SC - Basic Details

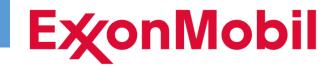

#### **Required Fields:**

- Supplier Service Confirmation Number:
  - Enter your company's Invoice/Reference Number (Alpha/numeric field without spaces, punctuation or leading zeroes maximum 16 characters per SAP limitation)
  - Do not submit multiple Service Confirmations for the same invoice (search GEP for any for prior submissions that are
    either still active; or check Payment Status to see if already paid)
- Field Supervisor:
  - This will be the ExxonMobil Service Approver (Can be an individual or a Group)
  - Verify the approver name presented is correct and update if needed (See slide to Change Approver)
- 'Enter Tax At' and 'Tax' Fields:
  - Do not change the default values (only one exception for '<u>USA-ERS</u>')

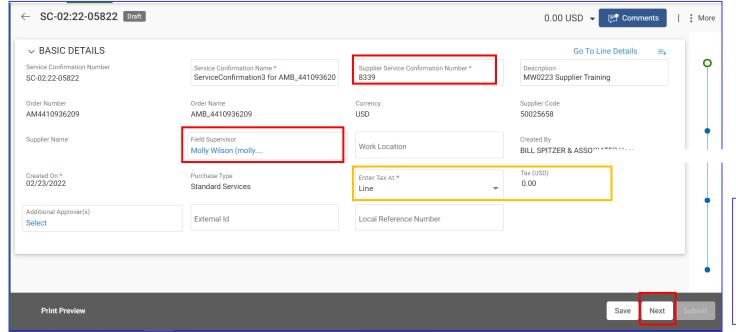

When finished press 'Next' to move to 'Additional Details'

## Service Confirmation: Create SC - Notes & Attachments

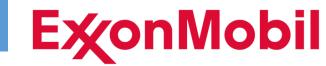

Here you can upload up to 5 total attachments (1 Invoice plus 4 Backup documents)

- The the Invoice attachment cannot exceed 7 MB and must include the full word **Invoice** anywhere in the file name; and is the only attached file that can contain the word Invoice (1 Invoice per SC)
- The Invoice attachment <u>file name</u> should be alpha numeric with no special characters; and cannot contain a 'period' anywhere in the name except to have it precede the <u>.pdf</u>
- Then 4 non-invoice attachments can be included up to 20 MB each

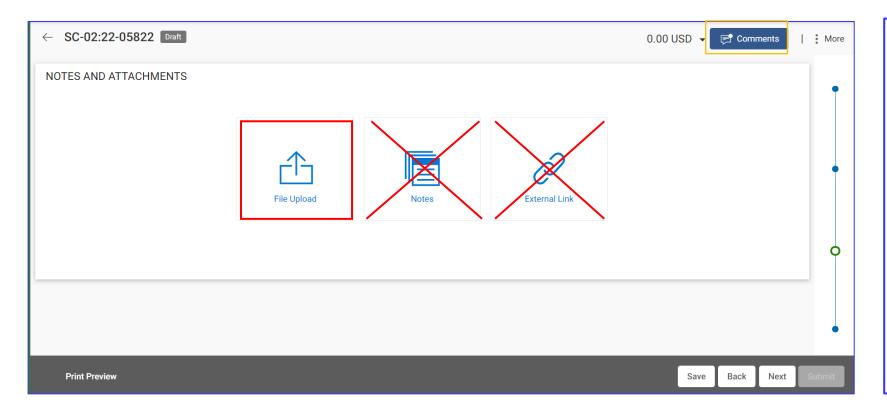

#### Reminders:

- ✓ The invoice attachment should be uploaded first and the file name must contain the full word Invoice or you will not receive payment
- ✓ The invoice file must be uploaded as .pdf or .tif format and cannot exceed 7 MB
- ✓ Notes and External Link are not utilized. Instead use 'Comments' (if needed) to communicate information

### Service Confirmation: Create SC – Line Details

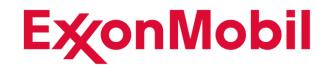

This example represents a PO with just one line item released from an Agreement containing established Service Numbers

- Some POs contains multiple line items
  - You can only submit charges to one PO line per SC
  - Therefore, a separate SC is required for each PO Line item
- Ignore this initial error message about the price (The price/amount will be automatically calculated based on your further input)
- Select: + Add Sublines

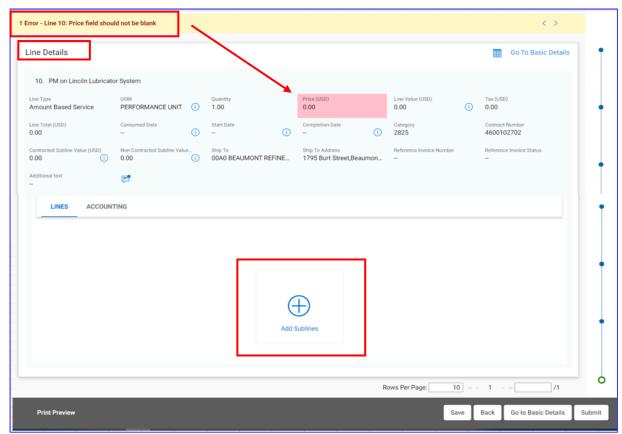

## Service Confirmation: Create SC – Sublines

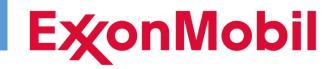

- In GEP the 'Supplier Item Number' refers to the ExxonMobil 'Service Number' (SMC)
- For Purchases Orders released from an Agreement you will be presented with the 'Contracted Lines' from which
  you can select each Service Number by clicking the check box to the left of each required service item
- GEP will only display up to 50 lines of Service Numbers (see next slide for further instructions on how to search)
- Select all the service numbers by clicking the box to the left of each item before pressing 'Add'

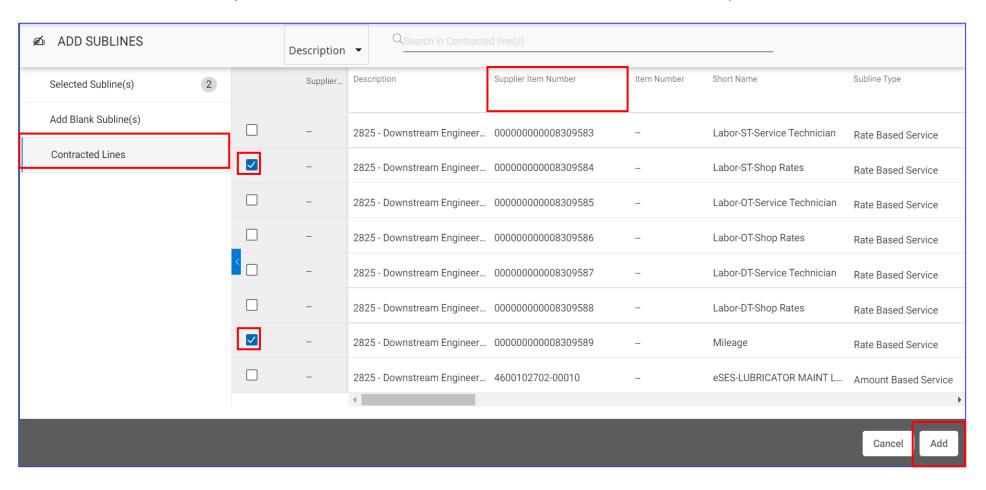

# Service Confirmation: Accounting – 'U-Unknown'

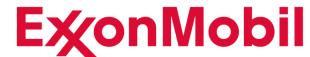

- When the Account Assignment Category displays 'U-Unknown' on the Accounting tab, it means that the charge
  codes will vary for each service. The Supplier is required to obtain this Accounting information from the EM
  Service contact for the specific services provided corresponding to each SC submission.
- Supplier is then required to enter the Accounting details for every line item of the SC (use the 'Apply to All' option
  to save time keying repetitive data such as Account Assignment Category)

Note: The accounting information is sometimes already captured somewhere on your SC attachments, or contained in the EM request for services. However, do not rely on a previous invoice or service confirmation for this information.

#### Accounting details required for Unassigned POs include:

- Account Assignment Category (Cost Center, Network Order, Internal Order, Plant Maintenance)
- Cost object keyed in the appropriate column

Plant Maintenance = 'Work Order'

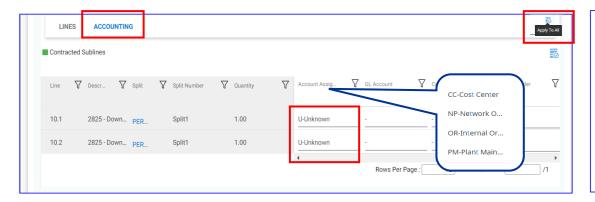

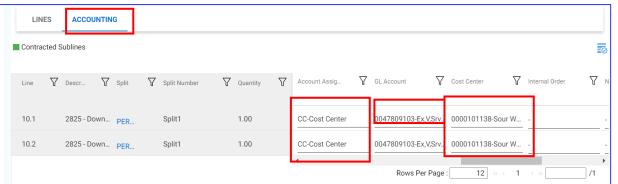

Note: If the field remains with 'Unknown', the SC will submit to GEP successfully; but will fail upon EM Approval

### Service Confirmation: Create SC – Review/Submit

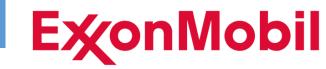

- Please review each section of the Service Confirmation for completeness and accuracy
  - The 'Print Preview' is a useful tool to review your entries; or you may elect to download and/or print it to include with your invoice files
  - The SC total should match your company's attached invoice total (+/- tax)
- If you are not ready to submit yet, you can choose the option to 'Save' at any time
  - SCs that are saved can be retrieved in GEP under Purchasing/Service Confirmation/Drafts
- If the SC is complete, press 'Submit'

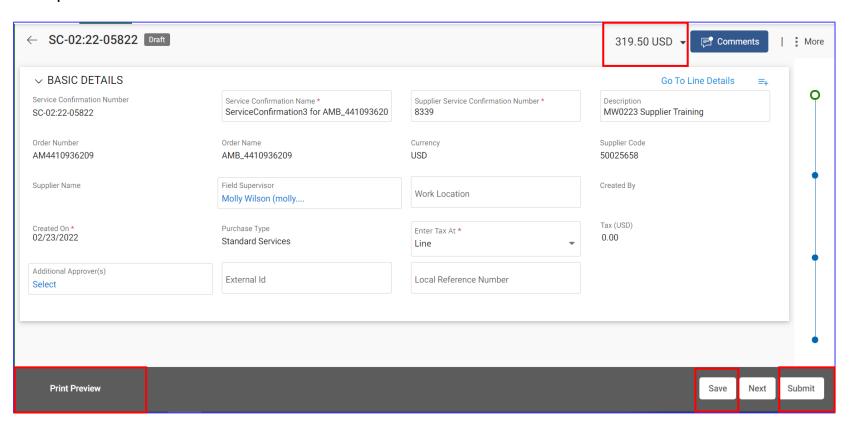

## Service Confirmation: Create SC – ERP Rejection

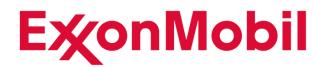

Example of where to look for ERP Rejection showing the SC is 'Approved' but the 'Interface Status' will show 'Rejected by ERP' with a small Comment Box containing the rejection reason. (See further information/instructions on next slide.)

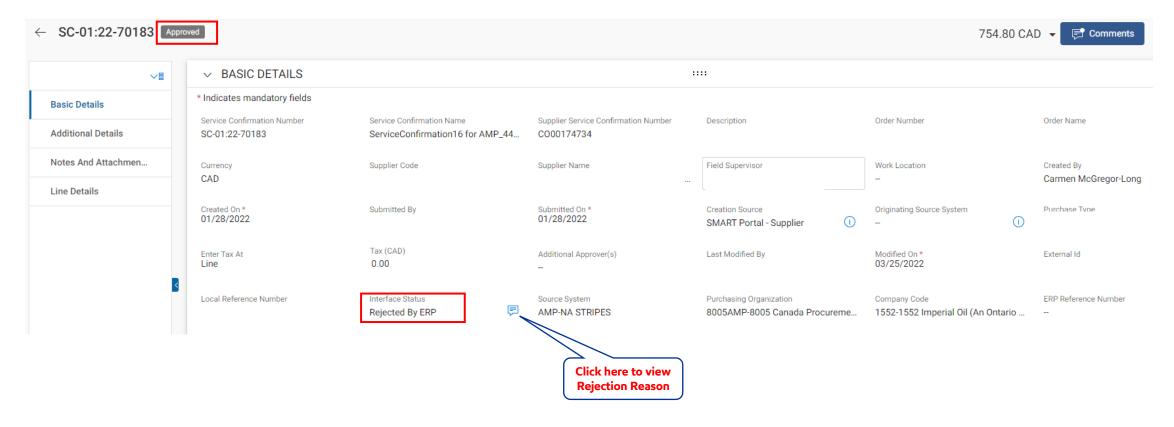

Note: Making the ERP rejection reason available for Supplier view allows the Supplier an opportunity to avoid future reoccurrence of missing or invalid information that cause recycle and payment delays.

## Service Confirmation: Create SC - ERP Rejection

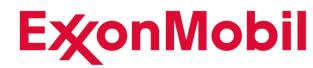

Upon EM Approval in GEP, the Service Confirmation details are passed to SAP to create the Service Entry Sheet to further allow payment. During this transmission is where certain validations occur that may result in the SES failing. Some examples include:

- Not enough funds on the PO ("No overall limit for Unplanned Services exist")
- Approver was not authorized (SC must be cancelled)
- Accounting/Cost Object is missing for Unassigned PO
- Accounting/Cost object is inactive (example: Internal Order is closed)
- PO or Agreement is waiting for Release/Approval
- Missing or incorrect Service Number (Service description (number, short text) missing in line A) where SC must be cancelled in order to resubmit

While ERP Rejection reasons are now available for Supplier view in GEP; note however, the approver is required to take the appropriate action.

- **Do not resubmit a new SC to replace an ERP rejection** unless the original submission is cancelled first **and** EM advises you to resubmit (Some ERP rejections allow correction by the Approver where resubmission is not required)
- You should reach out to the Approver directly via email if the ERP rejection status remains for more than 2 weeks without resolution.
- If you require further assistance with an ERP Rejection, you can <u>submit an inquiry via email</u> using the instructions at the end of this presentation.

# Service Confirmation: Create SC from Copy

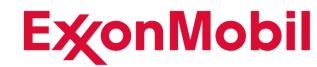

Service Confirmations with the following status can be used as a template to create a new SC using the Copy feature (Note: The new SC **must be for the same Purchase Order**)

- Approved
- Cancelled
- Approval Pending

Search and select the existing SC you wish to copy

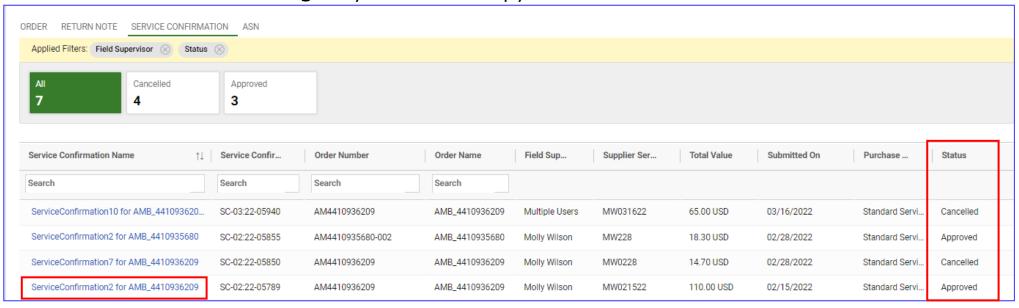

When the SC is displayed, at the bottom right corner, press 'Copy'

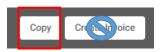

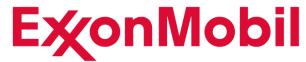

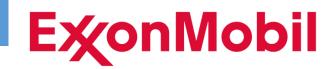

- Mass Upload functionality allows multiple invoices to be loaded at the same time and against multiple POs using Excel
- This process is very helpful for individual submissions containing numerous Service Numbers)
- Select
  - +/Create
  - Service Confirmation
  - Using Excel

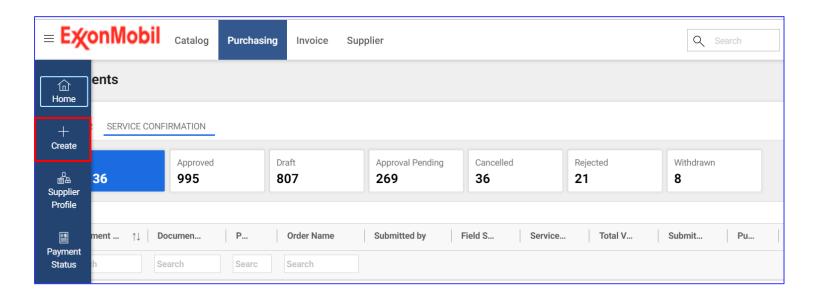

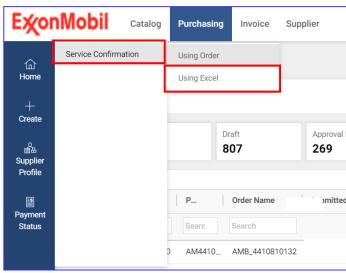

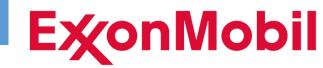

For a Mass Upload, you will need to first download the template. Best practice is to download the template for each mass upload to ensure you have the latest version

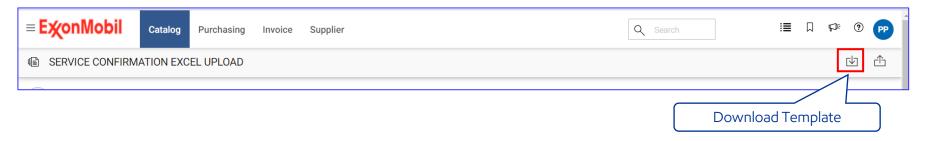

The template is divided into 3 sections comprised of 29 columns (not all fields require populating)

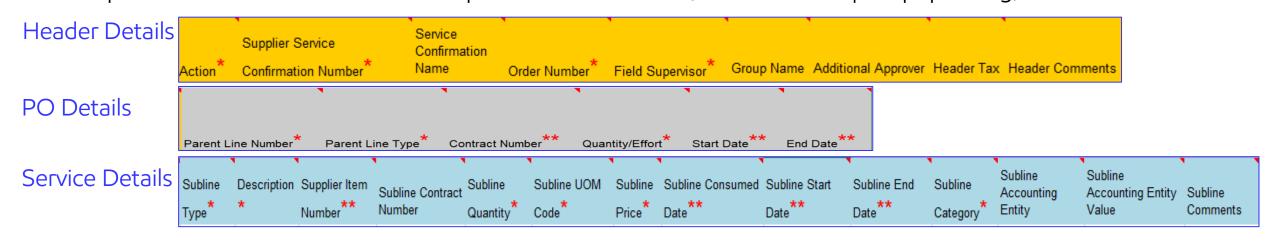

#### Note:

- Each header field contains comments to further explain what is required.
- The starred fields translate to: mandatory\* and conditionally\*\* mandatory

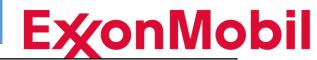

|                | Field Name/Column Name                  | Exxon SAP Fields        | Section                | Mandatory/Optional                         |                                        | Description of the column                                                                                                    |
|----------------|-----------------------------------------|-------------------------|------------------------|--------------------------------------------|----------------------------------------|----------------------------------------------------------------------------------------------------|
|                | Action*                                 |                         | Basic Details          | Mandatory                                  |                                        | Cell contains two options: KEEP IN DRAFT/SEND FOR APPROVAL. Supplier can create the service confirmation in draft status to further edit/submit in GEP; or directly submit the document for approval. |
|                | Supplier Service Confirmation<br>Number | External Number         | Basic Details          | Mandatory                                  |                                        | Supplier's Invoice/Reference Number - Alpha/numeric field without spaces, punctuation or leading zeroes (maximum 16 characters)                                                                       |
| _              | Service Confirmation name               |                         | Basic Details          | Optional                                   |                                        | Free text field. If left unpopulated defaults to 'Bulk'+ Supplier SC No (value from column (A)+ Order No                                                                                              |
| SC Header      | Order Number*                           |                         | Basic Details          | Mandatory                                  |                                        | PO# for which service confirmation is being created. Include 2 character ERP System prefix and version number extension if applicable. Example: AM4410935152-001                                      |
|                | Field Supervisor*                       | SC - Approver           | Basic Details          | Mandatory                                  |                                        | Email address of the Field Supervisor (Service Approver)                                                                                                    |
|                | Group Name                              |                         | Basic Details          | Mandatory/Optional                         |                                        | Group Name - Refer to 'Group Name Master Data' tab within the template                                                                                                    |
|                | Additional Approver                     | SC - Approver           | Basic Details          | Mandatory/Optional                         |                                        | Email address of the Second approver if applicable                                                                                                    |
|                | Header Tax                              |                         | Basic Details          | Optional                                   |                                        | Applicable for US only. Leave blank unless info in Tax Details slide apply.                                                                                                    |
|                | Header Comments                         |                         | Basic Details          | Optional                                   |                                        | Free Text Comments                                                                                                    |
|                |                                         |                         |                        | Amount Based<br>(unplanned) Parent<br>Line | Rate Based<br>(planned) Parent<br>Line |                                                                                                    |
|                | Parent Line Number*                     | PO main line            | Line Details           | Mandatory                                  | Mandatory                              | PO Line Item                                                                                                    |
| uo             | Parent Line Type*                       | Amount based/Rate based | Line Details Mandatory | Mandatory                                  | Unplanned: Amount Based                |                                                                                                    |
| ati            |                                         |                         |                        |                                            | Planned: Rate Based                    |                                                                                                    |
| PO Information | Contract Number*                        | Contract                | Line Details           | Optional                                   | Optional                               | For unplanned/amount based line type, contract # is mandatory on the parent line and subline.                                                                                                    |
| Ē              | Quantity/Effort*                        | Quantity                | Line Details Mandato   | Mandatory                                  | Mandatory                              | For unplanned/amount based line type, default value to be populated is '1'                                                                                                    |
| 0              |                                         |                         | Line Details           | ivialidatory                               |                                        | For planned/rate based line type, key the actual to be populated.                                                                                                    |
|                | Consumed Date*                          |                         | Line Details           | Mandatory                                  | Mandatory                              | This field is mandatory only if line type is 'Materials'.                                                                                                    |
|                | * Start Date                            | Period                  | Line Details           | Mandatory                                  | Mandatory                              | To be populated with any date from PO Start Date until current date. Normally, this should be the beginning date to which the services apply.                                                         |
|                | *<br>End Date                           | Period                  | Line Details           | Mandatory                                  | Mandatory                              | To be populated with any date from the current date to PO end date. Normally, this should be the end date to which the services apply.                                                                |

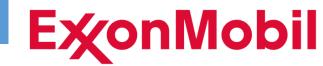

|     | Field Name/Column                  |                                   |                 |                          |                                   |                                |                                                                                                    |
|-----|------------------------------------|-----------------------------------|-----------------|--------------------------|-----------------------------------|--------------------------------|----------------------------------------------------------------------------------------------------|
|     | Name                               | Exxon SAP Fields                  | Section         | Mandatory/Optional       |                                   | onal                           | Description of the column                                                                                                    |
|     |                                    |                                   |                 | Amount Based (unplanned) |                                   | Rate Based                     |                                                                                                    |
|     |                                    |                                   |                 | Parent Line              |                                   | (planied) i di cité            |                                                                                                    |
|     |                                    |                                   |                 | Contracted subline       | Non-contracted/<br>manual subline | Line - Sublines not applicable |                                                                                                    |
|     | Subline Type *                     | Rate Based                        | Subline Details |                          | Mandatory                         | Not Applicable                 | Rate Based, Amount Based and Materials are available on drop down; Rate Based is generally selected                                                                                           |
|     | Description *                      | Short text                        | Subline Details | Mandatory                | Mandatory                         | Not Applicable                 | Key the number '1' in this field as the Description will be derived from the PO.                                                                                                    |
|     | Supplier Item Number               | Service No.                       | Subline Details | Mandatory                | Blank                             | Not Applicable                 | Service Number contained in the SAP Agreement (Download your Agreement <u>Catalog</u> from GEP to easily identify and copy to the Excel upload file)                                          |
| •   | Subline Quantity*                  | Quantity                          | Subline Details | Mandatory                | Mandatory                         | Not Applicable                 | Number of units for the service provided                                                                                                    |
|     | Subline UOM Code *                 | Un                                | Subline Details | Mandatory                | Mandatory                         | Not Applicable                 | Unit of Measure assigned to the Service Number as displayed from your GEP Catalog                                                                                                    |
|     | Subline Price *                    | Gross Price                       | Subline Details | Mandatory                | Mandatory                         | Not Applicable                 | Enter price of 1 for all lines as a 'dummy price'. (Contracted Subline Price is always pulled from the contract irrespective of the value on the template.)                                   |
| )   | Subline Consumed Date *            |                                   | Subline Details | Mandatory                | Mandatory                         | Not Applicable                 | To be left blank (Applicable only for Material Line type)                                                                                                    |
|     | Subline Start Date *               | Start Date service provided       | Subline Details | Mandatory                | Mandatory                         | Not Applicable                 | Between PO Start Date and Current Date. Normally, this should be the beginning date to which the services apply and be the same date as entered in the PO Information section.                |
| Sui | Subline End Date *                 | End Date service provided         | Subline Details | Mandatory                | Mandatory                         | Not Applicable                 | Cannot be beyond Current Date . Normally, this should be the end date to which the services apply and be the same date as entered in the PO Information section.                              |
|     | Subline Category *                 | Mat. Group                        | Subline Details | Optional                 | Mandatory                         | Not Applicable                 | View the line details of the Purchase Order in GEP to see the PO Category and apply to all Excel line items related to that PO                                                                |
|     | Subline Accounting Entity          | Account<br>Assignment<br>Category | Subline Details | Optional                 | Optional                          | Not Applicable                 | Accounting Category - Cost Center, Internal Order, Network Order, Plant Maintenance and WBS available in the drop down. Required for POs with 'U-Unknown' Accounting. Otherwise, leave blank. |
|     | Subline Accounting Entity<br>Value | Cost center #,<br>Order #         | Subline Details | Optional                 | Optional                          | Not Applicable                 | Corresponding value based on Subline Accounting Entity; If it is blank this field should also be blank                                                                                        |
|     | Subline Comments                   |                                   | Subline Details | Optional                 | Optional                          | Not Applicable                 | Required for CA tax details. Otherwise, comments are voluntary.                                                                                                    |

# Service Confirmation: Mass Upload - Submission

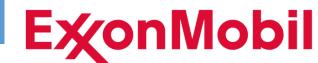

After completing and saving the template on your local drive press the 'Upload' icon shown on the right here

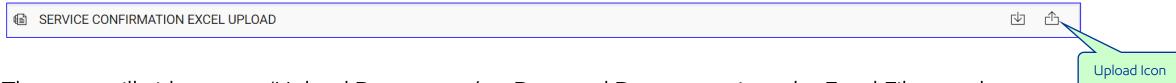

- Then you will either press 'Upload Documents' or Drag and Drop to retrieve the Excel File template
- After the Excel File is attached as shown on the left, then click on 'Add Attachments'
- Then again you will either press 'Upload Documents' or Drag and Drop to now retrieve the Zip file containing the
  attachments
- Once the attachments are showing as uploaded, press 'Done'

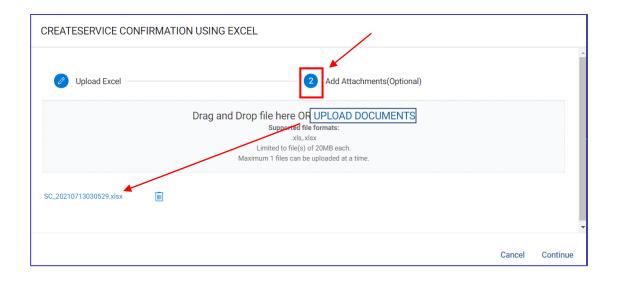

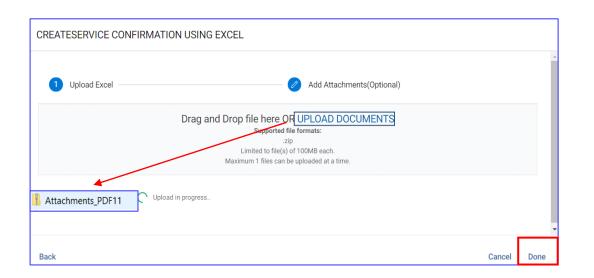

## Service Confirmation: Mass Upload/Monitoring

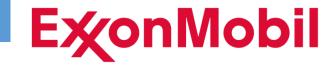

Once loaded, you will be able to monitor file errors in GEP under 'Catalog'

 Note a file with errors will display in red. The file can be selected and downloaded to view the error details.

 Within the file, the Error log information will be displayed in the far right hand column

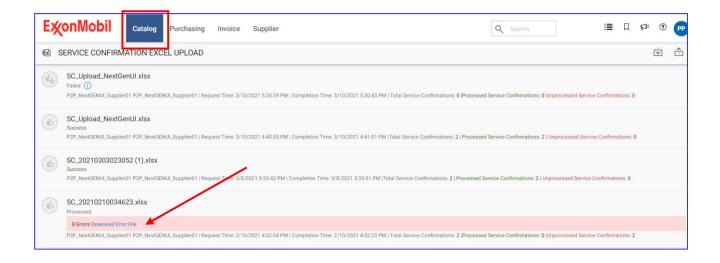

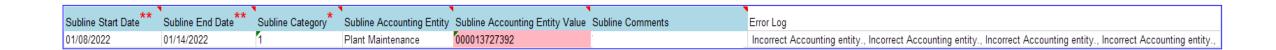

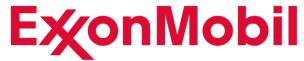

# **GEP Service Confirmation**Monitoring/Troubleshooting

### Service Confirmation: Monitor SCs

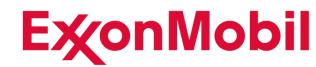

- Drafts are a saved version of an SC created by the Supplier. Drafts that are no longer needed should be
  deleted to avoid potential duplication
- **Approval Pending** are the SCs awaiting EM Approval. SCs with Approval Pending can be retrieved by the Supplier using the 'Withdraw' option if needed to make corrections
- **Cancelled** SCs are initiated by EM Personnel usually due to technical issues that require a new SC to be submitted by the Supplier (always review the Comments to see any actions that are required)
- Rejected SCs require Supplier review and action to either make corrections and resubmit, or to delete
- Withdrawn SCs would have been initiated by the Supplier and would normally be edited and resubmitted.
  - If the withdrawn SC is no longer needed, you must delete; otherwise, it will count against the remaining PO value and potentially cause issues with future submissions against that PO

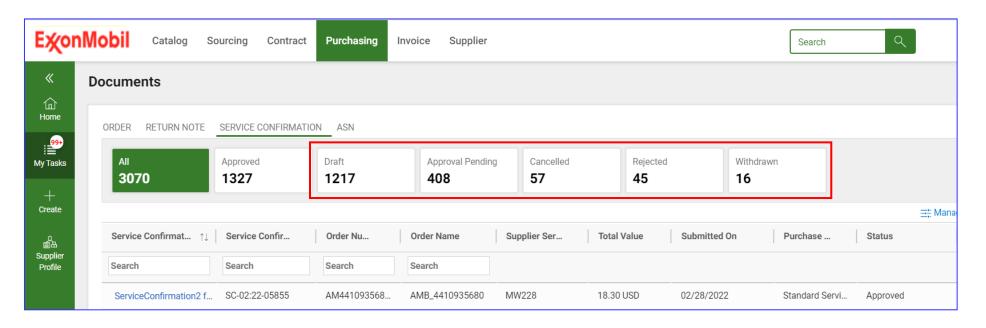

# Service Confirmation: Rejections

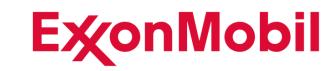

It is important to regularly monitor Service Confirmations with status of 'Rejected'

• You will need to review the 'Comments' for each one to determine the reason for rejection and any required actions.

- First Select the 'Purchasing' tab
- Then select 'Service Confirmation'
- Then press 'Rejected'
- From there you can click the blue link to view each individual SC

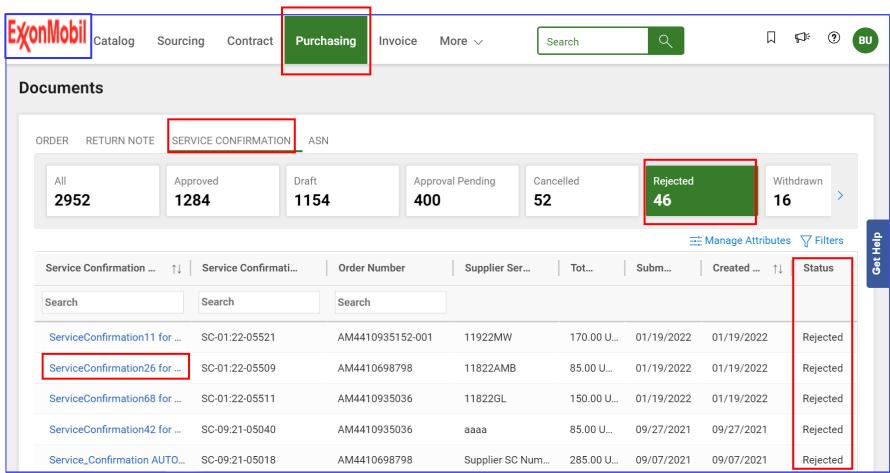

# Service Confirmation: Rejection - Reasons/Actions

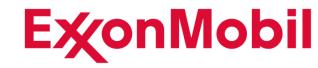

| Rejection Reason                                                          | Supplier Action |
|---------------------------------------------------------------------------|-----------------|
| Incorrect approver reflected as 'Field Supervisor'                        | Edit/Resubmit   |
| Missing/Incorrect Attachments                                             | Edit/Resubmit   |
| Missing or Incorrect Service Number (SMC) in 'Supplier Item Number' field | Edit/Resubmit   |
| Missing Accounting information for 'Unknown' account assignment           | Edit/Resubmit   |
| Service Confirmation values not matching Supplier invoice values          | Edit/Resubmit   |
| Incorrect Purchase Order or incorrect PO Line Item                        | Delete SC       |
| Service is not Authorized/not complete                                    | Delete SC       |

# Service Confirmation: Rejection

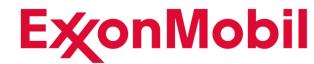

**Review** 

Comments

Always review the 'Comments' first to determine the reason for rejection.

To Edit/Resubmit or to Delete the SC, press 'View changed version'

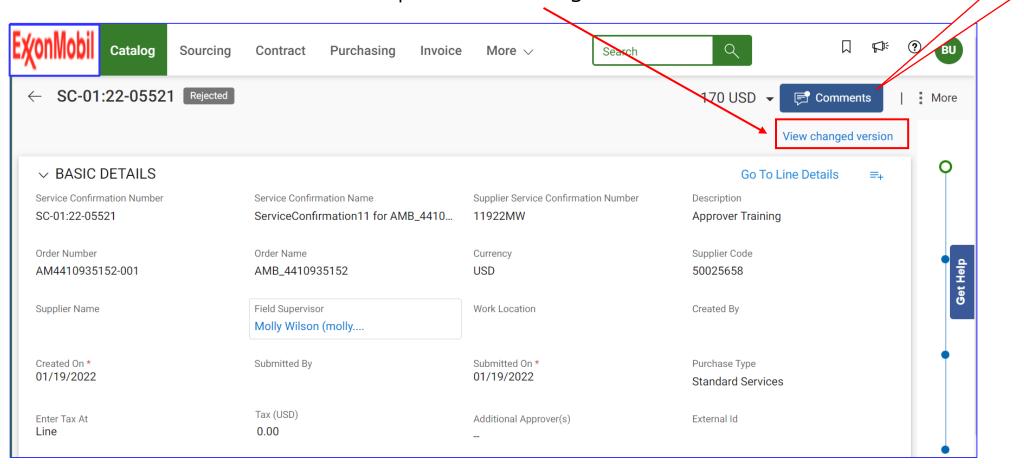

# Service Confirmation: Rejection – Delete SC

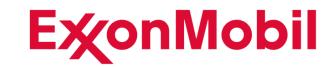

To delete the Service Confirmation with the SC now in 'Draft' mode

• Press the 'More' option at the top right of the SC

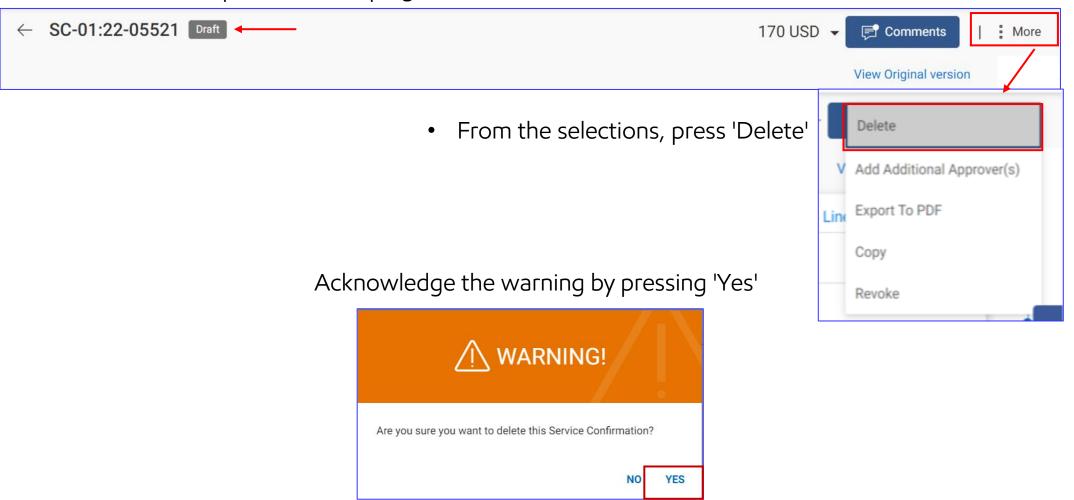

# Service Confirmation: Supplier Withdrawal

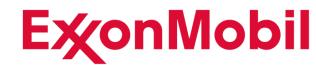

Service Confirmations with status 'Approval Pending', can be retrieved for editing - such as adding/deleting an attachment, modifying the invoice number or changing the approver. Click the link to view the SC and press 'More' at the far right to then select 'Withdraw'.

- This will revert the SC to 'Draft' mode and allow changes to be made and resubmitted
  - While in Draft mode, press the 'More' option again if you need to further delete the withdrawn SC
- If you exit the SC while in Withdrawn status, you can retrieve it later, but it will require you to press '**View Change Version**' to switch to '**Draft**' mode which then allows you to edit/resubmit; or press '**More**' to delete)
- Please monitor and delete any Withdrawn SCs no longer needed

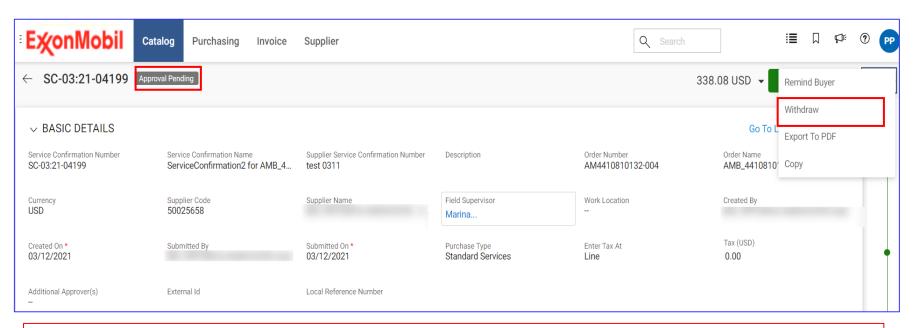

NOTE: you can only perform a withdrawal if the SC is in 'Approval Pending' status

# Service Confirmation: Approval Reminders

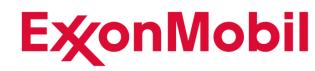

System generated email reminders will automatically be sent to the SC Field Supervisor for all items with status of 'Approval Pending' that have been awaiting action for more than 14 days.

- If you wish to trigger additional reminders, you can do so within the 'More' options at the top right side of each SC
- You will be prompted to add comments and press 'Post'

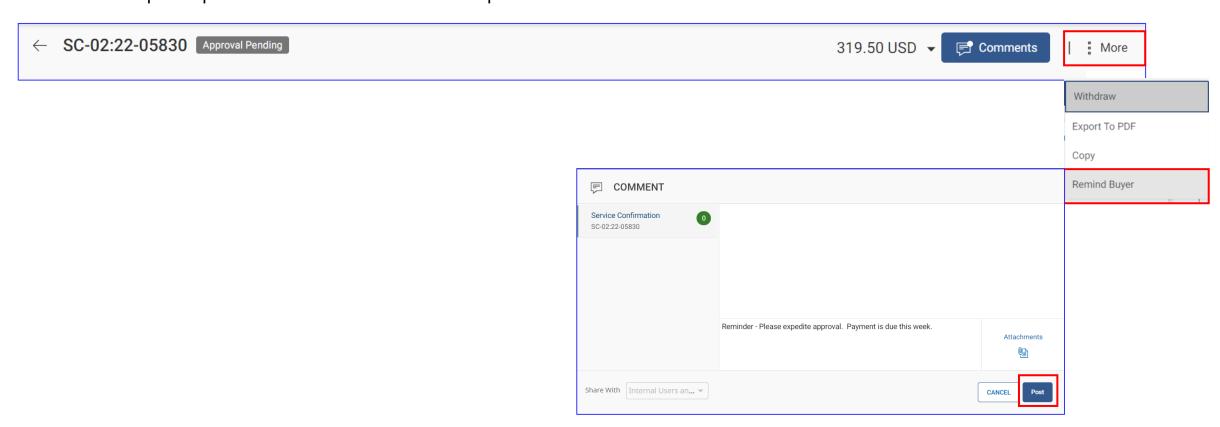

## Service Confirmation: EM Cancellation

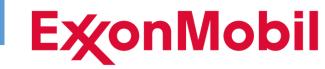

Service Confirmation Cancellation is performed by ExxonMobil Users

- When a Service Confirmation has been canceled, you will see the designation next to the SC when you track status.
- You will be able to review the reason for cancellation by going into the comments and reading the explanation given
- A cancelled SC cannot be edited. In order to submit corrections, a new SC will need to be created.

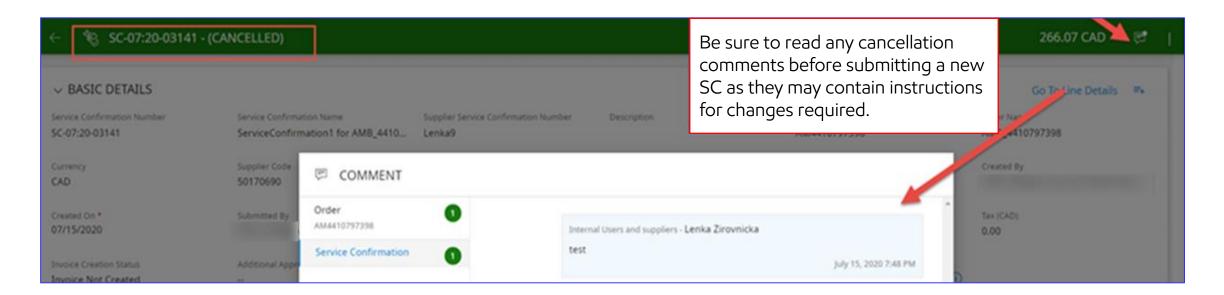

### Service Confirmation: SC Credits

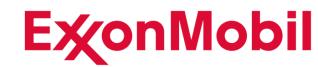

In some circumstances, it is acceptable to include a negative line within a Service Confirmation but keep in mind:

- The total SC value must be a positive amount
- The net value charged to an individual cost object (work order, cost center) within the SC must be positive
- If you are not able to meet these conditions, then the credit should be submitted individually via email.

The credit line can be included within the SC as shown below by entering a negative quantity (GEP will not allow a negative rate).

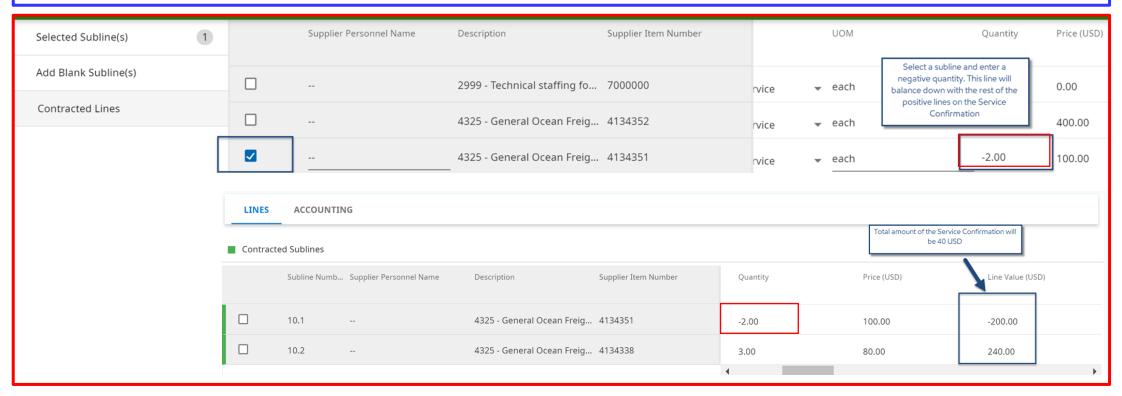

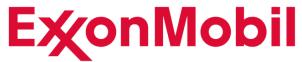

# **GEP Service Confirmation**Additional Features

# Service Confirmation: Catalog Download

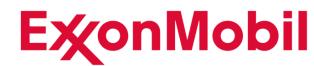

- To download all the Service Numbers (SMCs) contained in each of your agreements, select 'Catalog'
- Select the desired agreement or use the filter option to search for it
- Scroll down to 'Line Details', then press the 'Actions' icon where the 3 dots are located on the far right
- Then select Download All Lines
- Press 'Actions' again to then select 'View Log' where you can see when the process is complete and you can access
  the Download

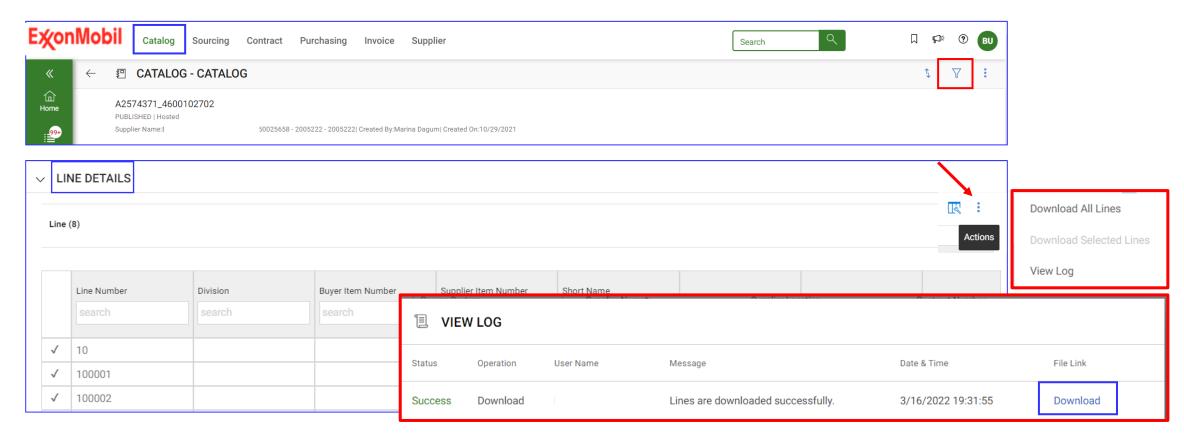

# Service Confirmation: Payment Status/Inquiry

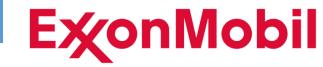

Payment Status is a cloud-based technology solution, provided by GEP.

- With your GEP Service Confirmation registration, you should also have access to Payment Status
- Otherwise, to create an account or learn more about 'Payment Status' go to:

https://prod-wip.emauthor.com/Procurement/Payment-status

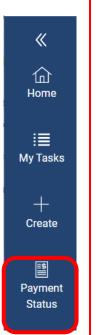

### Key features include:

- Purchase Orders, Service Confirmations, and Payment Status all within same platform
- Improved transparency for invoice status, including pending or blocked invoices
- Six months of payment history
- Submit inquiries and receive responses regarding invoice/payment issues
- Communicate account changes securely

## Service Confirmation: Next Steps

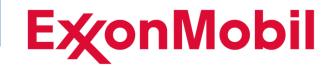

### Next steps:

- 1. We will send you an invitation for registration
- 2. If you are already registered for Payment Status in the GEP portal we will just add Service Confirmation to your profile
- 3. Otherwise, when you register for Service Confirmation you will be simultaneously enrolled in Payment Status
- 4. Log into your account
- 5. Verify that you can see your company's POs; and acknowledge the ones required for Service Confirmation submission
- 6. Attend 'First Service Confirmation/Invoice submission' training

❖ For further assistance with **Service Confirmation** please submit an inquiry via email following the instructions on the next slide.